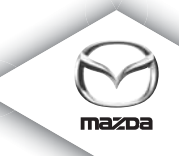

## **NAVIGATION SYSTEM**

Eierhåndbok

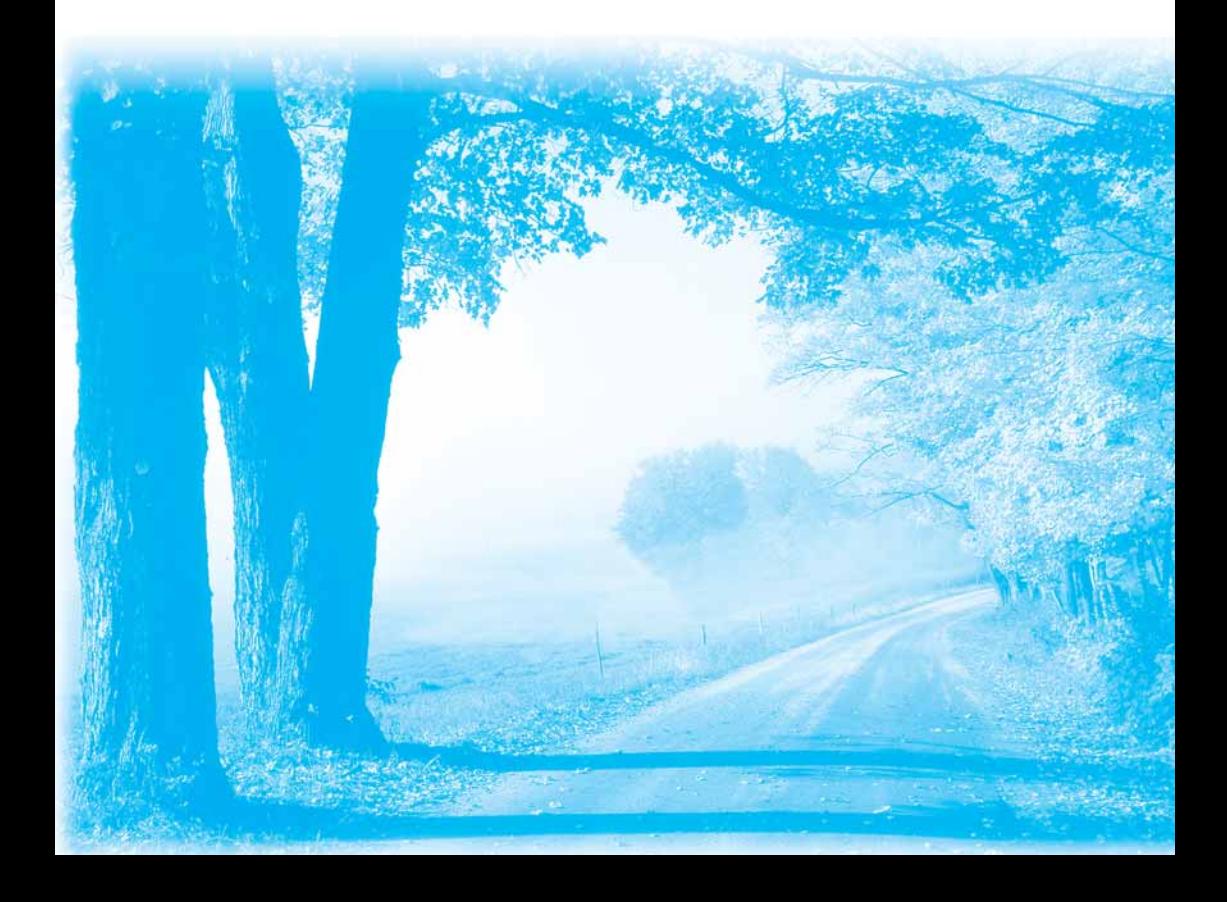

## **Innhold**

### Les meg først

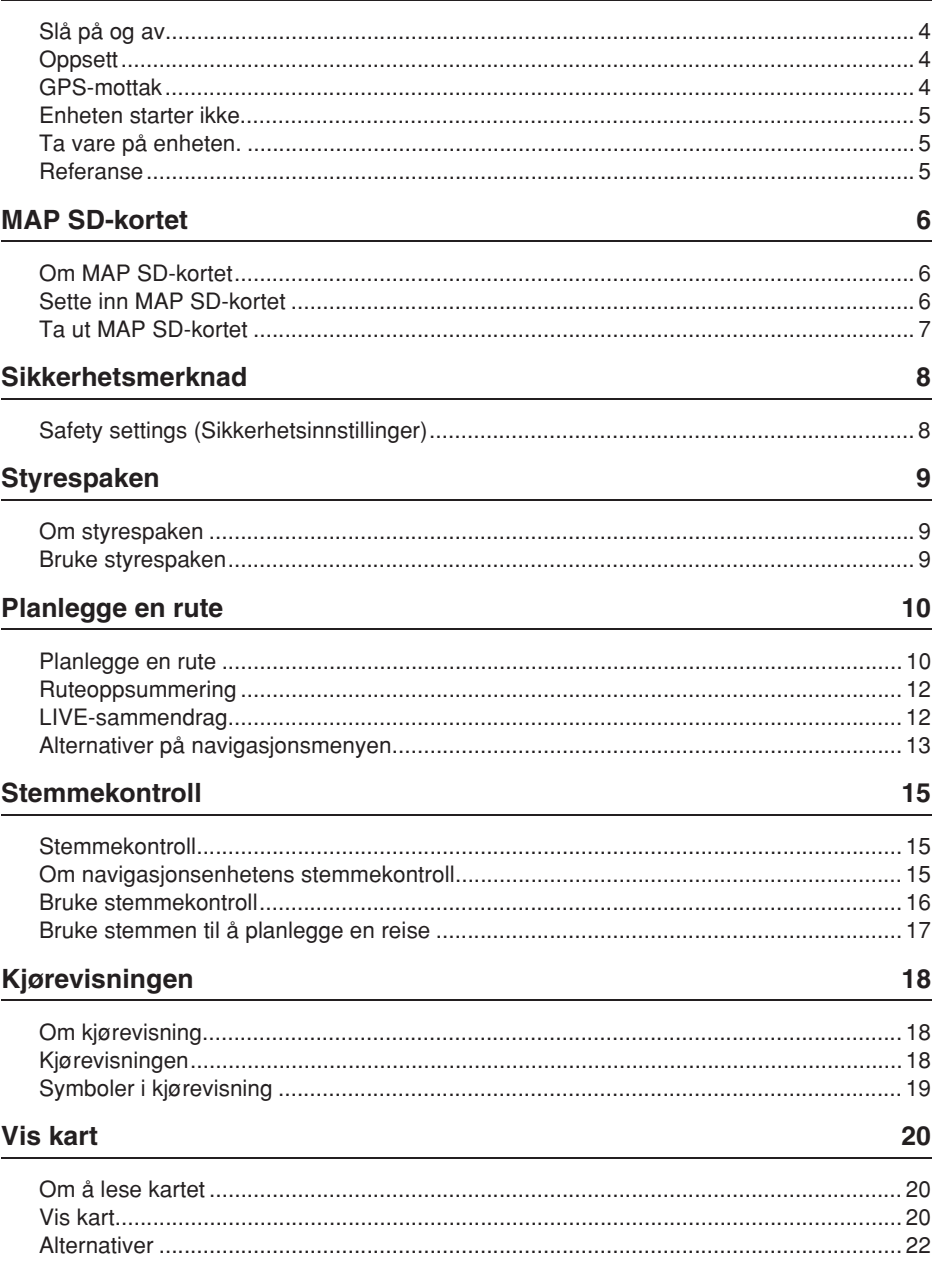

 $\overline{\mathbf{4}}$ 

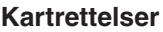

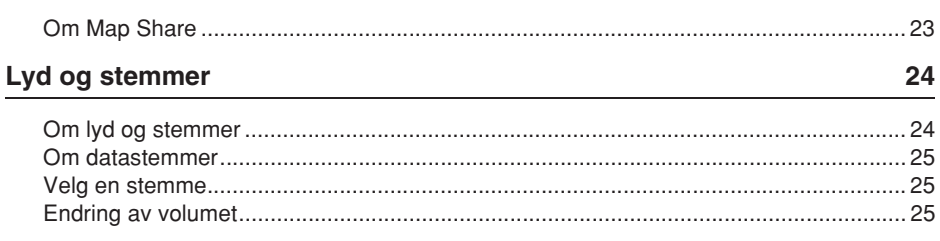

## Innstillinger

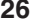

30

32

34

36

23

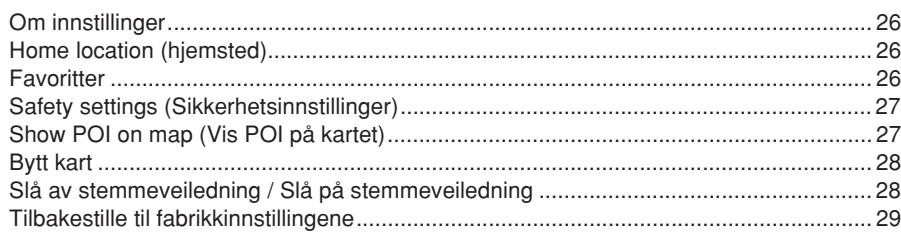

## Hjelp

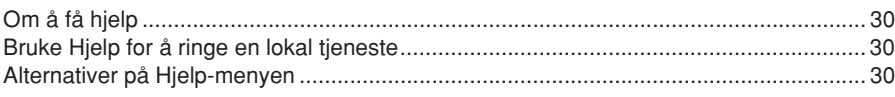

## **Tjenester**

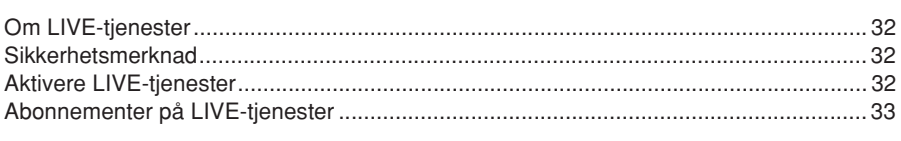

## **Trafikk**

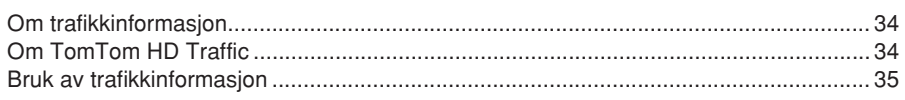

## Fotobokser

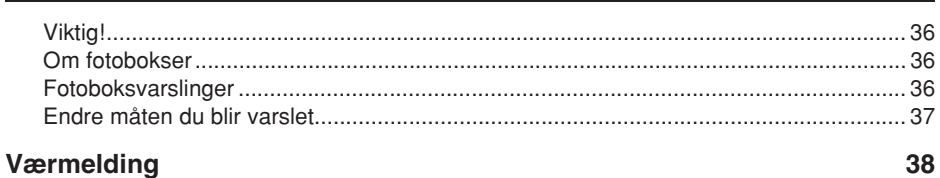

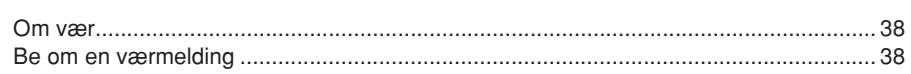

## **TomTom HOME**

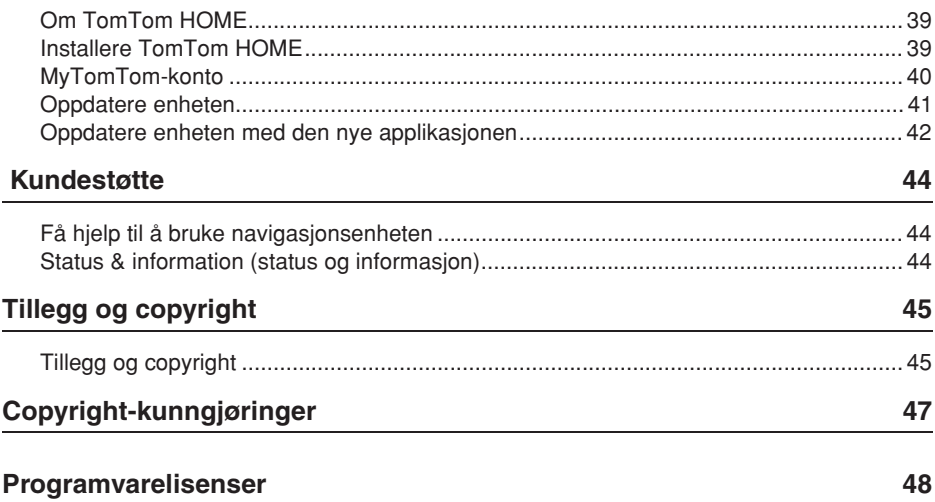

## **Les meg først**

## **Slå på og av**

Navigasjonsenheten slås på når du starter bilen og slås av automatisk når du slår av motoren.

Inntil det er etablert en forbindelse mellom stereoanlegget og navigasjonsenheten viser skjermen lydrelatert informasjon, og **Nav**-knappen på hovedskjermbildet er ikke aktivert. Ved omstart av navigasjonsenheten kan du trykke på **Nav**-knappen. Et Mazda/TomTomskjermbilde vises, og det kan ta opptil 30 sekunder før hovedskjermbildet vises.

Under ekstreme temperaturforhold kan det hende navigasjonsenheten ikke starter. Når temperaturen igjen kommer innenfor normalt område, bør enheten start. Hvis den ikke starter automatisk i denne situasjonen, må du stanse motoren og starte den på nytt.

**Merk:** I noen situasjoner kan navigasjonssystemet starte på nytt når du dreier tenningsnøkkelen fra ACC-ON til motorstartstillingen. Hvis dette skjer, kan det ta opptil 30 sekunder før hovedskjermbildet vises i navigasjonssystemet.

## **Oppsett**

**Viktig:** Vær påpasselig med å velge riktig språk, ettersom språket du velger vil bli brukt for all tekst på skjermen.

Når du slår på enheten for første gang, må du svare på noen spørsmål om enheten. Svar på spørsmålene ved å trykke på skjermen.

#### **GPS-mottak**

Når du slår navigasjonsenheten på for første gang, kan enheten trenge noen minutter for å avgjøre GPS-posisjonen og vise deg din nåværende posisjon på kartet. Senere vil det ta mye kortere tid å finne posisjonen, vanligvis bare noen sekunder.

I områder der GPS-mottak ikke er mulig, som for eksempel i tunneller, kan det hende posisjonen ikke er presis.

**Viktig:** GPS-antennen sitter i dashbordet, så du bør ikke legge gjenstander på det.

## **Enheten starter ikke**

I sjeldne tilfeller kan det hende at TomTom-navigasjonsmodulen ikke starter riktig eller slutter å respondere på dine trykk. Hvis, for eksempel, enhetstemperaturen er for høy eller for lav, slås systemet av.

I sjeldne tilfeller kan det hende du må tilbakestille navigasjonsenheten. Slå av motoren og ta ut MAP SD-kortet for å tilbakestille enheten. Sett inn MAP SD-kortet på nytt og start motoren igjen.

**Ta vare på enheten.**

Det er viktig å ta vare på enheten som følger:

Enheten er ikke beregnet for ekstreme temperaturer, og dette kan forårsake varige skader.

Du må aldri åpne dekselet. Det kan være farlig, og opphever garantien.

**Viktig:** Hvis du selger bilen, bør du fjerne alle personlig informasjon fra navigasjonsenheten først. Trykk på **Innstillinger** og deretter **Reset factory settings (tilbakestill til fabrikkinnstillingene)** for å fjerne personlig informasjon.

#### **Referanse**

Du finner alle bruksanvisninger i netthåndboken.

URL: http://download.tomtom.com/open/manuals/Mazda\_Navigation\_System\_NB1/ manual htm

Det kan være forskjeller i funksjonene / viste spesifikasjoner som kan brukes, avhengig av regionen som systemet brukes i.

## **Om MAP SD-kortet**

Det følger et MAP SD-kort med navigasjonssystemet. Det inneholder et kart over ditt land eller en gruppe land.

Oppdateringer produseres regelmessig av TomTom, spesielt for kart og tjenester som fotobokser. Disse oppdateringene er kun tilgjengelig for nedlasting når du setter navigasjonssystemets MAP SD-kort inn i en datamaskin som er koplet til Internett.

Når du tar i mot en ny bil, og hvis en ny versjon av kartet er tilgjengelig innen 60 dager siden du først brukte navigasjonsenheten, kan du laste ned dette kartet gratis.

**Viktig:** For å være kvalifisert for siste kart-garantien må du sjekke om et nytt kart er tilgjengelig innenfor 60-dagsperioden, og du har kun rett til én gratis kartnedlasting.

#### **Sette inn MAP SD-kortet**

Gjør følgende for å sette MAP SD-kortet inn i navigasjonsenheten i bilen:

1. Slå av tenningen slik at navigasjonssystemet slås av.

2. Åpne skyveluken og sett inn MAP SD-kortet, og vær nøye med sette det inn riktig vei.

**Merk:** Du må kun bruke MAP SD-kortet til å bruke og oppdatere navigasjonssystemet. Ikke sett MAP SD-kortet inn i en annen bil eller i en annen enhet, som for eksempel et kamera.

**Viktig:** For deres egen sikkerhets skyld må SD-kortet holdes utenfor rekkevidde av småbarn. Å svelge SD-kortet kan forårsake kvelning. Ring lege umiddelbart hvis det svelges.

### **Ta ut MAP SD-kortet**

Gjør følgende for å ta MAP SD-kortet ut av navigasjonsenheten i bilen:

- 1. Slå av tenningen slik at navigasjonssystemet slås av.
- 2. Skyv luken åpen og trykk forsiktig på MAP SD-kortet.
- 3. Ta ut MAP SD-kortet. Det må behandles forsiktig.

Bruk SD-kortet etter at dørene er forsvarlig lukket. Slå av tenningen før du setter inn/tar ut SD-kortet.

Data skrives på SD-kortet så snart skyvedørene åpnes. Ikke fjern SD-kortet før det vises en melding på skjermen om at det er trygt å ta ut SD-kortet (omtrent 3 sekunder).

Når navigasjonsenheten skiftes ut på grunn av skade, er det nødvendig å oppdatere SD-kortet fra TomTom Home, slik at informasjonen på SD-kortet kan leses inn på nytt. Spør forhandleren om informasjon.

Du må kun bruke originale Mazda SD-kort, og ikke noe annet SD-kort.

Hvis MAP SD-kortet blir skadet, vær oppmerksom på at personlige data på MAP SD-kortet ikke er dekket av noen garanti. Hvis det skjer, kan brukeren sikkerhetskopiere og gjenopprette data ved bruk av TomTom Home. Se tomtom.com/services angående detaljer. Noen TomTom-navigasjonsenheter inneholder en GSM/GPRS-modul som kan forstyrre elektriske apparater, som for eksempel pacemakere, høreapparater og flyteknisk utstyr.

Forstyrrelse av slike enheter kan sette din og andres helse og liv i fare.

Hvis din enhet har en GSM/GPRS-modul, må du ikke bruke den nær ubeskyttede elektriske enheter eller i områder der bruk av mobiltelefoner er forbudt, som på sykehus og i fly.

## **Safety settings (Sikkerhetsinnstillinger)**

Vi anbefaler at du bruker sikkerhetsinnstillingene for å gjøre kjøringen så sikker som mulig.

Disse er noen av alternativene som omfattes av sikkerhetsinnstillingene:

- Vis sikkerhetspåminnelser
- Varsle når jeg kjører fortere enn lovlig

Hvis enheten støtter stemmekommandoer, kan du også kjøre tryggere ved å bruke stemmekommandoer til å styre navigasjonsenheten.

#### Bruke navigasjonssystemet

- Ikke betjen navigasjonssystemet mens du kjører. Betjen det etter at du har stanset bilen.
- Ikke fokuser oppmerksomheten på skjermen mens du kjører. Ellers kan det skje et uhell som følge av at du ikke følger med på veien.
- Følg alltid trafikkreglene i det landet der bilen kjøres.

## **Om styrespaken**

Styrespaken er en inndataenhet som sitter i bilens midtkonsoll nær armlenet.

Den har en sentralhendel som du kan flytte på følgende måter:

- Trykke inn
- Dreie mot venstre eller høyre
- Skyve hendelen forover eller bakover
- Skyve hendelen mot venstre eller høyre

## **Bruke styrespaken**

- 1. Trykk inn velger elementet i fokus, for eksempel volumreguleringen når fokusert på midtpanelet i statuslinjen i Driving View (kjøre)-skjermbildet. Slår elementer på eller av.
- 2. Drei mot venstre eller høyre betjener glidebrytere, som for eksempel volumreguleringen, og zoomer inn/ut i Driving View (kjøre)-skjermbildet.
- 3. Skyv forover eller bakover flytter fokus fra område til område av skjermen eller rundt på kartet når du blar gjennom.
- 4. Skyv mot venstre eller høyre flytter mellom sider i en meny eller mellom kategorier på et skjermbilde.

#### **Eksempler på hvordan du utfører vanlige oppgaver ved bruk av styrespaken**

- Trykk knappen inn for å få tilgang til hovedmenyen Main fra Driving View (kjøre) skjermbildet.
- Drei mot høyre og venstre for å zoome inn eller ut i Driving View (kjøre)-skjermbildet.
- Når du har fokusert på kartet i Driving View (kjøre)-skjermbildet, skyv til høyre for å få tilgang til trafikkmenyen.
- Når du har fokusert på kartet i Driving View (kjøre)-skjermbildet, skyv til venstre for å få tilgang til hurtigmenyen.
- Når du har fokusert på kartet i Driving View (kjøre)-skjermbildet, skyv bakover mot deg for å få tilgang til volumreguleringen i midtpanelet på statuslinjen.
- For å få tilgang til Driving View fra hovedmenyen Main skyver du hendelen bakover mot deg inntil du er fokusert på **Fullført**-knappen, før du trykker knappen inn.
- Skyv mot venstre eller høyre for å flytte mellom bokstaver på tastaturskjermbildet. Skyv opp eller tilbake for å flytte til bokstaven ovenfor eller nedenfor. Du kan også dreie mot venstre eller høyre for å flytte mellom bokstaver.

## **Planlegge en rute**

**Viktig:** Med tanke på sikkerheten og for å unngå forstyrrelser bør du alltid planlegge ruten før du starter kjøringen.

Når du bruke navigasjonsenheten til å planlegge en rute, gjør du følgende:

1. Trykk på skjermen for å åpne hovedmenyen.

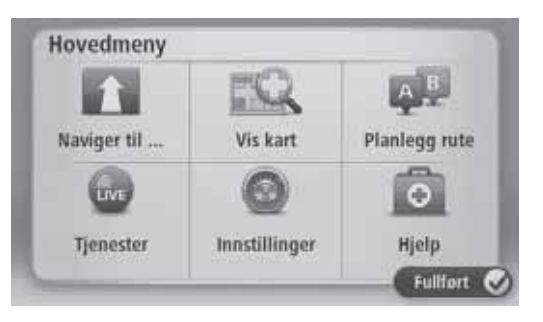

- 2. Trykk på **Naviger til**.
- 3. Trykk på **Adresse**.

Du kan skifte land eller delstat ved å trykke på flagget før du velger en by.

4. Angi navnet på byen.

**Tips:** Isteden for å skrive inn adressen kan du trykke på mikrofonknappen for å angi adressen ved å snakke til navigasjonsenheten.

Byer med lignende navn vises i listen mens du skriver.

Når den korrekte byen vises i listen, kan du trykke på navnet for å velge reisemålet.

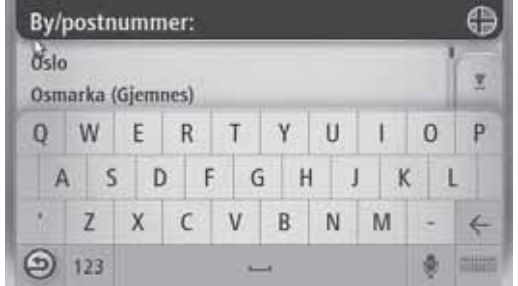

5. Angi gatenavnet.

Gater med lignende navn vises i listen mens du skriver.

Når det korrekte gatenavnet vises i listen, kan du trykke på navnet for å velge reisemålet.

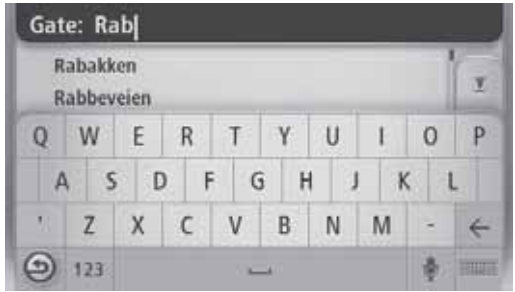

6. Angi husnummer og trykk på **Fullført**.

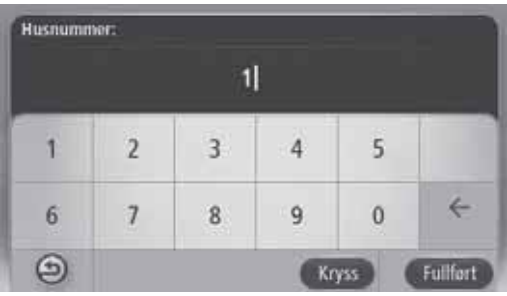

7. Beliggenheten vises på kartet. Trykk på **Velg** for å fortsette eller trykk på **Tilbake** for å angi en annen adresse.

**Tips:** Hvis du ønsker at det endelige reisemålet skal være et parkeringshus, trykker du på **Parkeringsplass** og velger et sted fra listen med parkeringshus nær det generelle reisemålet.

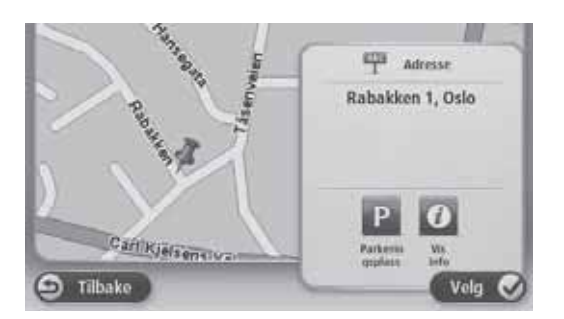

8. Trykk på **Fullført** når den nye ruten vises.

For mer informasjon om ruten kan du trykke på **Detaljer**.

For å endre ruten, for eksempel for å kjøre via et bestemt sted, eller for å velge et nytt reisemål, kan du trykke på **Endre rute**.

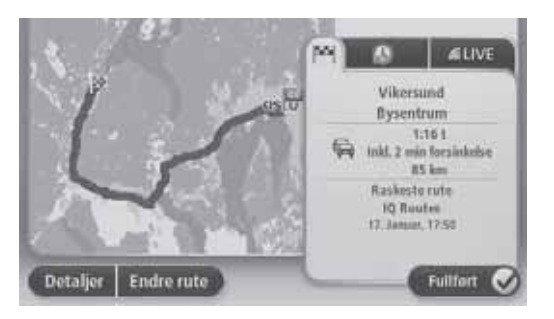

Navigasjonsenheten begynner umiddelbart å guide deg til reisemålet ved hjelp av både talte instrukser og instrukser på skjermen.

## **Ruteoppsummering**

Ruteoppsummeringen viser en oversikt over ruten, hvor langt det er igjen til reisemålet og hvor lang tid det er igjen av reisen.

For å vise rutesammendraget kan du trykke på panelet til høyre i statuslinjen i Driving View eller trykke på **View route (vis rute)** i Main (hoved)-menyen og deretter trykke på **Show route summary (vis rutesammendrag)**.

Hvis du har en TomTom HD Traffic-tjeneste eller en RDS-TMC-mottaker, viser dessuten rutesammendraget trafikkinformasjon angående forsinkelser på ruten.

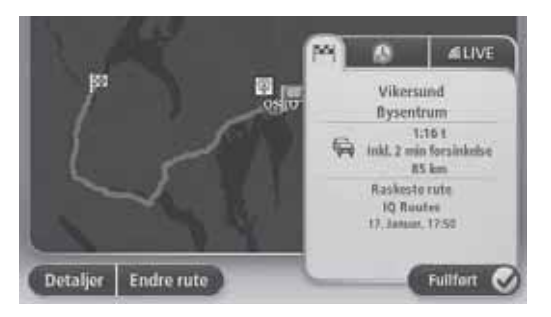

## **LIVE-sammendrag**

LIVE-sammendrag viser informasjon om LIVE-tjenester på ruten.

Trykk på LIVE-fanen på rutesammendragsskjermbildet for å vise informasjon fra LIVE-sammendraget. Trykk på et av panelene for å få mer detaljert informasjon.

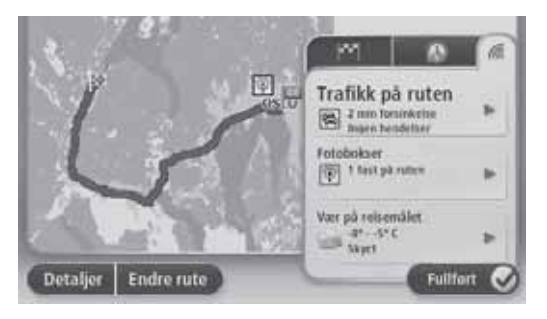

Panelene på LIVE-fanen viser følgende informasjon:

- **Trafikk på ruten** trykk på dette panelet for å vise detaljert informasjon om trafikkforsinkelser og andre hendelser på ruten.
- **Fotobokser** trykk på dette panelet for å åpne fotoboksmenyen. Deretter kan du rapportere en fotoboks eller endre dine innstillinger for fotobokser.
- **Vær** trykk på dette panelet for å vise de siste værmeldingene.

**Merk:** LIVE-tjenester, eller en del av LIVE-tjenestene, er ikke tilgjengelig i noen land eller regioner, som for eksempel Australia, New Zealand og USA. Det er mulig du kan bruke LIVE-tjenestene når du reiser utenlands. Du finner mer informasjon om tilgjengelige tjenester på tomtom.com/services (se tomtom.com/services http://www.tomtom.com/services).

## **Alternativer på navigasjonsmenyen**

Når du trykker på **Naviger til**, kan du angi reisemålet på mange måter, ikke bare ved å angi adressen. De andre alternativene ser du her:

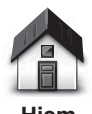

Trykk på denne knappen for å navigere hjem.

Du vil trolig bruke denne knappen mer enn noen annen.

**Hjem**

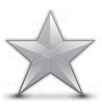

Trykk på denne knappen for å velge en favoritt som reisemål.

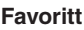

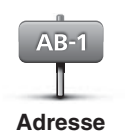

Trykk på denne knappen for å legge inn en adresse som ditt reisemål.

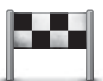

**Nylig besøkt reisemål**

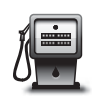

Trykk på denne knappen for å navigere til et interessepunkt (POI).

Trykk på denne knappen for å velge ditt reisemål fra en liste over

steder du nylig har brukt som reisemål.

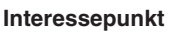

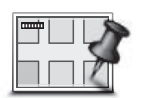

Trykk på denne knappen for å velge et punkt på kartet som ditt reisemål ved hjelp av en kartsøker.

**Punkt på kartet**

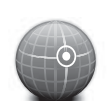

Trykk på denne knappen for å legge inn et reisemål ved hjelp av bredde- og lengdegrader.

**Breddegrad og lengdegrad**

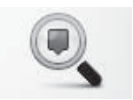

**Lokalt søk**

Trykk på denne knappen for å bruke TomTom lokalt søk med TomTom steder til å finne butikker og firmaer i nærheten av der du befinner deg.

**Merk:** Kun tilgjengelig på LIVE-enheter.

Du kan velge å søke etter butikker og firmaer i nærheten av ditt reisemål, i nærheten av andre reisemål eller i en by.

Hvis du for eksempel leter etter en svømmehall i nærheten av der du befinner deg, skriv inn "svømmehall" og velg det beste søkeresultatet.

## **Stemmekontroll**

Det finnes to typer stemmekontroll.

Du finner aktiveringsmetoden i håndboken for talegjenkjenning.

Den andre typen leveres av navigasjonsenheten, og du kan bruke den til å planlegge ruter og styre andre funksjoner på navigasjonsenheten. Du gjør dette ved å først trykke på skjermen på navigasjonsenheten.

**Om navigasjonsenhetens stemmekontroll**

**Merk:** Stemmekontroll støttes ikke av alle enheter eller alle språk. Stemmekontroll er ikke tilgjengelig på norsk.

I stedet for å trykke på skjermen for å styre navigasjonsenheten, kan du bruke stemmen til å styre navigasjonsenheten.

For å øke volumet på navigasjonsenheten kan du, for eksempel, si "Increase volume" (øk volumet) eller "Volume 50%" (volum 50%).

Hvis du vil vise en liste med tilgjengelige kommandoer, kan du trykke på **Hjelp** i Main (hoved)-menyen og deretter trykke på **Product manuals (produkthåndbøker)** og på **What can I say (hva kan jeg si)**.

**Viktig:** Stemmekontroll krever en datastemme. Når det ikke er noen datastemmer installert på navigasjonsenheten, er denne funksjonen ikke tilgjengelig.

Velg en datastemme ved å trykke på **Voices (stemmer)** i menyen Innstillinger og deretter på **Change voice (skifte stemme)** og deretter velge en datastemme.

## **Bruke stemmekontroll**

Stemmekontroll slås på automatisk hvis det støttes av det språket du har valgt.

De følgende eksemplene viser hvordan du bruker stemmekontroll til å planlegge en tur til din hiemmeadresse:

1. Trykk på mikrofonknappen i Driving View-skjermbildet for å slå på mikrofonen.

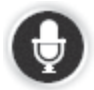

Du ser et skjermbilde med eksempler på kommandoer du kan si.

Trykk på **Hjelp** i Main (hoved)-menyen og deretter på **Product manuals (produkthåndbøker)** etterfulgt av **What can I say (hva kan jeg si)** for å se en fullstendig liste med kommandoer du kan se.

Når du hører "Say a command" (si en kommando) etterfulgt av en tone, si en kommando med din egen stemme. Du kan for eksempel si "Drive home" (kjør hjem). Navigasjonsenheten er først klar til å lytte etter at du har hørt tonen.

Når du snakker, viser mikrofonskjermbildet hvor godt enheten kan høre stemmen din:

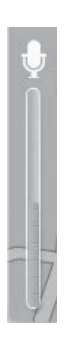

En grønn stolpe betyr at enheten kan høre stemmen din.

En rød stolpe betyr at stemmen din er for høy til at enheten kan kjenne igjen individuelle ord.

En grå stolpe betyr at stemmen din er for lav til at enheten kan kjenne igjen individuelle ord.

For noen fraser gjentar navigasjonsenheten det du sier og ber om bekreftelse.

**Tips:** For den beste gjenkjennelsen av hva du sier er det best om du snakker normalt uten å prøve å artikulere ord på en unaturlig måte. Hvis det for eksempel er mye veistøy, kan det være nødvendig at du snakker i retning av mikrofonen.

2. Hvis kommandoen er riktig, sier du "Yes" (ja).

Hvis kommandoen er feil, sier du "No" (nei) og gjentar kommandoen etter at du hører tonen på nytt.

Navigasjonsenheten planlegger ruten utifra gjeldende posisjon til reisemålet.

**Tips:** Si "Cancel" (avbryt) for å få navigasjonsenheten til å slutte med å lytte etter flere kommandoer. For å gå tilbake ett trinn sier du "Tilbake".

## **Bruke stemmen til å planlegge en reise**

**Merk:** Det er ikke mulig å planlegge en rute med stemmen for alle kart i alle land, eller på alle språk.

Du kan navigere til alle følgende typer steder ved bruk av stemmen:

- En adresse, inklusive hjem.
- Byer og deres sentre.
- Favoritter.
- POI-kategorier.
- POIer er navngitte varemerker for for eksempel, restauranter, bensinstasjoner, bilutleie og treningsstudioer.
- Et nylig reisemål.

Når du bruke stemmen til å planlegge en rute til en adressen, gjør du følgende:

1. Trykk på stemmekontrollknappen i Driving View-skjermbildet.

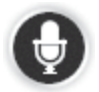

2. Når du hører tonen, kan du for eksempel si "Drive to an address" (kjør til en adresse).

**Tips:** Enheten har **Naviger til** knappen i Main (hoved)-menyen. Når du planlegger en rute til en adresse med stemmen, kan du si "Navigate to address" (naviger til adresse) hvis knappen viser **Naviger til**.

3. Si hele adressen for reisemålet, for eksempel Januarveien 106, Oslo.

Tallene kan uttales naturlig eller en av gangen. 357 kan for eksempel uttales som "Three fifty seven" (tre hundre og femti sju) eller "Three, five, seven" (tre, fem, sju).

Navigasjonsenheten forteller deg hva den hørte.

4. Si "Yes" (ja) hvis adressen er korrekt. Hvis du blir vist en liste med adresser, kan du si listenummeret for den korrekte adressen eller si "none of these" (ingen av disse).

Hvis en del av adressen er feil, kan du si noe sånt som "change the number", "change the street", "change the city" eller "change the state" (skift nummer, skift gate, skift by eller skift delstat) for å korrigere den uriktige delen.

Si "start over" (start på nytt) for å starte på nytt.

Navigasjonsenheten begynner umiddelbart å guide deg til reisemålet ved hjelp av både talte instrukser og instrukser på skjermen.

**Tips:** Du kan også bruke stemmen til å søke etter nærmeste interessepunkt (POI) kategori ved å si noe sånt som "Drive to the nearest doctor" (kjør til nærmeste lege).

For å kjøre til et nylig reisemål eller en favoritt, kan du si "Drive to a recent destination" (kjør til et nylig reisemål) eller "Drive to a Favourite" (kjør til en favoritt).

## **Om kjørevisning**

Når navigasjonsenheten startes for første gang vises kjørevisningen sammen med detaljert informasjon om din nåværende posisjon.

Trykk på midten av skjermen når som helst for å åpne hovedmenyen.

## **Kjørevisningen**

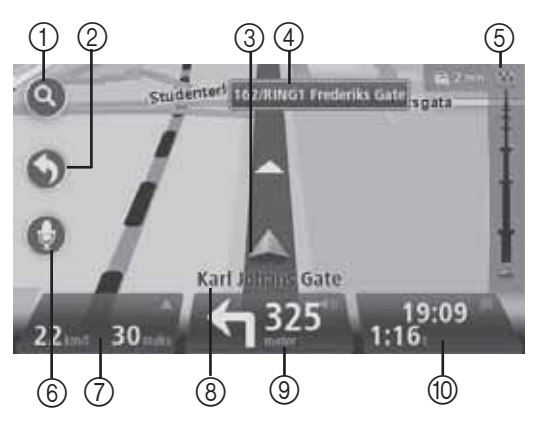

- 1. Zoom-knapp trykk på forstørrelsesglasset for å vise knapper for zooming inn og ut.
- 2. Hurtigmeny for å aktivere hurtigmenyen, trykker du på **Make your own menu (lag din egen meny)** i Innstillinger-menyen.
- 3. Din nåværende posisjon.
- 4. Veiskiltinformasjon eller neste gatenavn.
- 5. Trafikksidestolpe. Trykk på sidestolpen for å åpne trafikkmenyen.

Trafikksidestolpen vises bare hvis enheten enten har et abonnement på HD Traffic eller er tilkoplet en RDS-TMC-mottaker. Trafikkinformasjon er ikke tilgjengelig i alle land eller regioner.

6. Mikrofonknapp for stemmekommandoer og styring.

7. Klokkeslettet, din fart og fartsgrensen hvis den er kjent. For å se forskjellen mellom din foretrukne ankomsttid og beregnet ankomsttid, kan du krysse av boksen **Leeway (spillerom)** i innstillingen for statuslinjen.

**Merk:** Ikke alle alternativer er nødvendigvis tilgjengelige.

Trykk på denne delen av statuslinjen for å skifte mellom 3D- og 2D-kart.

- 8. Navnet på gaten du befinner deg i.
- 9. Navigasjonsinstrukser for veien fremover og avstanden til neste instruks. Hvis den neste instruksen er under 150 m etter den første, vil du se den med en gang i stedet for avstanden.

Trykk på denne linjen av statuslinjen for å gjenta den siste stemmeinstruksen og for å regulere volumet. Du kan også trykke her for å dempe lyden.

10.Den gjenværende kjøretiden, gjenværende avstand og antatt ankomsttid.

Trykk på denne delen av statuslinjen for å åpne ruteoppsummeringsskjermbildet.

For å skifte informasjonen som vises i statuslinjen, kan du trykke på **Status bar (statuslinje)** i Innstillinger-menyen.

### **Symboler i kjørevisning**

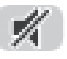

Lyd dempet – dette symbolet vises når lyden er blitt dempet.

For å slå på lyden igjen, kan du trykke på midtpanelet i statuslinjen.

## **Om å lese kartet**

Du kan lese kartet på samme måte som du kanskje leser et tradisjonelt papirkart. Kartet viser hvor du befinner deg i øyeblikket og mange andre steder, som for eksempel Favoritter og Interessepunkter.

For å vise kartet på denne måten kan du trykke på **Vis kart** eller **View route (vis rute)** i Main (hoved)-menyen.

Du kan se forskjellige steder på kartet ved å flytte kartet over skjermen. Du flytter kartet ved å berøre skjermen og dra fingeren over skjermen.

Du velger et sted på kartet ved å trykke på stedet på kartet. Markøren markerer stedet og viser nyttig informasjon om stedet i et informasjonspanel. Trykk på informasjonspanelet for å opprette en favoritt eller for å planlegge en rute til dette stedet.

**Vis kart**

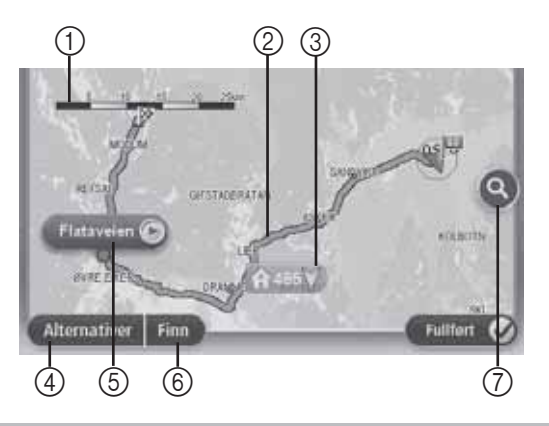

**Viktig:** Ikke alle funksjoner på dette skjermbildet kan kontrolleres med styrespaken. Bruk berøringsskjermen istedet.

- 1. Målestokk
- 2. Trafikk aktuelle trafikkhendelser. Bruk Alternativer-knappen til å velge om det skal vises trafikkinformasjon på kartet. Når det vises trafikkinformasjon på kartet, vises ikke interessepunkter og favoritter.

**Merk:** Hvis du ønsker å bruke TomTom-trafikkinformasjonstjenesten, behøver du et abonnement. Trafikktjenester støttes ikke i alle land eller regioner. Du finner mer informasjon på tomtom.com/services (se tomtom.com/services http://www.tomtom.com/services).

3. Merke

Merker angir din gjeldende posisjon (blå), hjemstedet ditt (gul) og reisemålet (rød). Merket viser avstanden til stedet.

Trykk på et merke for å sentrere kartet i forhold til stedet merket peker mot.

Du kan også angi en eget merke. Trykk på markørknappen og deretter på **Set marker position (angi merkeposisjon)** for å plassere et grønt merke ved markørposisjonen.

For å slå merkene av kan du trykke på **Alternativer**, deretter **Advanced (avansert)** og fjern krysset i boksen **Markers (merker)**.

- 4. Alternativer-knapp
- 5. Markøren med gatenavnballong.

Trykk på knappen i gatenavnballongen for å åpne markørmenyen. Du kan navigere til markørposisjonen, angi markørposisjonen som favoritt, eller finne et interessepunkt i nærheten av markørposisjonen.

6. Finn-knappen

Trykk på denne knappen for å finne spesifikke adresser, favoritter eller interessepunkter.

7. Zoom

Zoom inn og ut ved å bevege glidebryteren.

## **Alternativer**

Trykk på **Alternativer**-knappen for å angi hvilken informasjon som vises på kartet og vise følgende informasjon:

• **Traffic (trafikk)** – velg dette alternativet for å vise trafikkinformasjon på kartet. Når det vises trafikkinformasjon, vises ikke interessepunkter og favoritter.

**Merk:** Hvis du ønsker å bruke TomTom-trafikkinformasjonstjenesten, behøver du et abonnement. Trafikktjenester støttes ikke i alle land eller regioner. Du finner mer informasion på tomtom.com/services (se tomtom.com/services http://www.tomtom.com/services).

- **Names (navn)** velg dette alternativet for å vise gate- og bynavn på kartet.
- **Points of interest (interessepunkt)** velg dette alternativet for å vise interessepunkter på kartet. Trykk på **Choose POI (velg POI)** for å velge hvilke POI-kategorier som vises på kartet.
- **Satellite Images (satellittbilder)** velg dette alternativet for å vise satellittbilder av området som vises. Satellittbilder er ikke tilgjengelig i alle kart eller for alle steder på kartet.
- **Favourites (favoritter)** velg dette alternativet for å vise dine favoritter på kartet.

Trykk på **Advanced (avansert)** for å vise eller skjule følgende informasjon:

• **Markers (merker)** – velg dette alternativet for å aktivere merker. Merker angir din gjeldende posisjon (blå), hjemstedet ditt (gul) og reisemålet (rød). Merket viser avstanden til stedet.

Trykk på et merke for å sentrere kartet i forhold til stedet som merket peker på.

Trykk på markørknappen for å opprette ditt eget merke. Trykk deretter på **Set marker position (angi merkeposisjon)** for å plassere et grønt merke ved markørposisjonen.

For å deaktivere merker trykker du på **Alternativer**, deretter **Advanced (avansert)** og fjerner merket ved **Markers (merker)**.

• **Coordinates (koordinater)** – velg dette alternativet for å vise GPS-koordinater i nedre venstre hjørne av kartet.

## **Om Map Share**

Map Share hjelper deg til å korrigere kartfeil. Du kan korrigere flere typer kartfeil.

**Merk:** Map Share er ikke tilgjengelig i alle regioner. Du finner mer informasjon på tomtom.com/mapshare (se tomtom.com/mapshare – http://www.tomtom.com/mapshare).

## **Om lyd og stemmer**

Navigasjonsenheten bruker lyd for noen av eller alle følgende:

- Kjøreanvisninger og andre ruteinstrukser
- Trafikkinformasjon

**Merk:** Hvis du ønsker å bruke TomTom-trafikkinformasjonstjenesten, behøver du et abonnement. Trafikktjenester støttes ikke i alle land eller regioner. Du finner mer informasion på tomtom.com/services (se tomtom.com/services http://www.tomtom.com/services).

• Advarsler som du angir

Det er to typer stemmer tilgjengelig for navigasjonsenheten:

• Datastemmer (stemmen som følger med "Computer" i listen er en datastemme).

Datastemmer genereres av navigasjonsenheten. De gir ruteinstrukser og leser opp by- og gatenavn, trafikk- og annen nyttig informasjon.

• Menneskelige stemmer

Disse tas opp av en skuespiller og gir kun ruteinstrukser.

## **Om datastemmer**

Navigasjonsenheten bruker tekst-til-tale-teknologi og datastemmer til å lese gatenavnene på kartet ettersom det veileder deg på ruten.

Datastemmen analyserer hele setningen før den snakker for å sørge for at setningen så nært som mulig høres ut som naturlig tale.

Datastemmer kan gjenkjenne og uttale navnet på utenlandske byer og gater. Den engelske datastemmen kan, for eksempel, lese og uttale franske gatenavn.

**Merk:** Datastemmer er ikke tilgjengelig på alle språk.

Hvis du trenger en datastemme og ditt språk ikke er tilgjengelig, må du installere og bruke den engelskspråklige datastemmen. Du finner mer informasjon om datastemmer på tomtom.com/services (se tomtom.com/services – http://www.tomtom.com/services).

#### **Velg en stemme**

Trykk på **Voices (stemmer)** i Innstillinger-menyen. Trykk deretter på **Change voice (skift stemme)** og velg den ønskede stemmen.

## **Endring av volumet**

Volumet for navigasjonssystemet kan reguleres på 2 måter:

- 1. Endre volumet ved å trykke på den midtre delen av statuslinjen (nedre) i kjøreskjermbildet.
- 2. Dreie volumbryteren på AUDIO mens navigasjonsinstruksene spilles.

Merk at disse endringene er uavhengige av hverandre. Du kan sette volumet meget lavt på AUDIO og helt åpen på navigasjonsenheten og du vil fremdeles høre lite lyd. Vi anbefaler at du kun bruker en måte til å endre volumet. Hvis du hører ingen/lite lyd, må du sjekke volumet på navigasjonsenheten, og hvis den ikke står på lavt volum, må du dreie bryteren på AUDIO mens en navigasjonsinstruks spilles (trykk på den midtre delen av statuslinjen for å tvinge avspilling av en instruks).

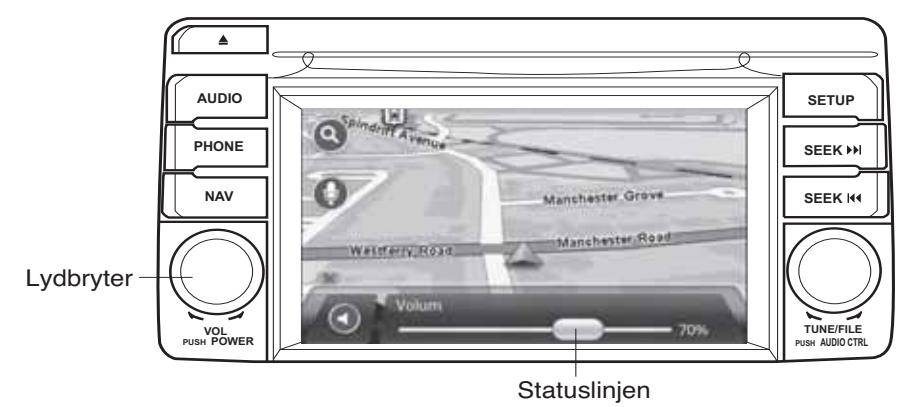

## **Om innstillinger**

Du kan endre hvordan navigasjonsenheten ser ut og oppfører seg. Du kan få tilgang til de fleste av innstillingene på enheten ved å trykke på **Innstillinger** i Main (hoved)-menyen.

## **Home location (hjemsted)**

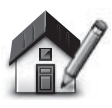

**Home location (hjemsted)**

Trykk på denne knappen for å stille inn eller endre ditt hjemsted. Du angir adressen på samme måte som når du planlegger en rute.

Å ha et hjemsted gjør det lett å planlegge en rute til et viktig sted.

For folk flest vil hjemstedet være hjemmeadressen. Du kan imidlertid bruke hjemstedet for et annet regelmessig reisemål, som for eksempel arbeidsplassen.

## **Favoritter**

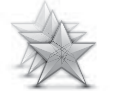

**Administrer favoritter**

Trykk på denne knappen for å legge til, gi nytt navn til eller slette favoritter.

Favoritter gjør det lett å velge et sted uten å behøve å angi adressen. De trenger ikke å være favorittsteder, de kan godt anses som en samling av nyttige adresser.

For å opprette en ny favoritt skal du trykke på **Legg til**. Deretter angir du stedsadressen på samme måte som når du angir en adresse når du planlegger en rute.

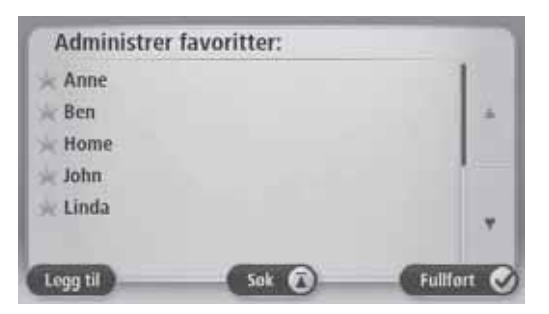

Trykk på en av oppføringene i listen for å vise eller endre en eksisterende favoritt. For å se flere favoritter på kartet trykk på venstre eller høyre knappen.

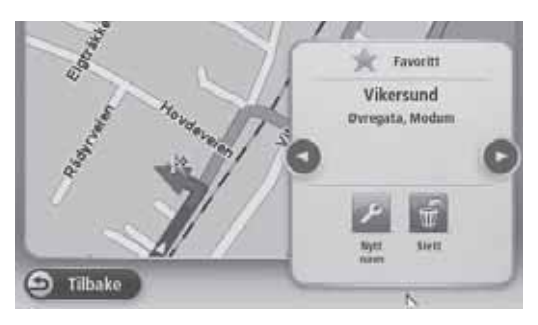

## **Safety settings (Sikkerhetsinnstillinger)**

Trykk på denne knappen for å velge sikkerhetsfunksjonene som du vil bruke på navigasjonsenheten.

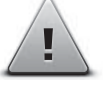

**Safety settings (Sikkerhetsinnstillinger)**

## **Show POI on map (Vis POI på kartet)**

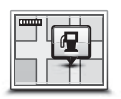

**Show POI on map (Vis POI på kartet)**

Trykk på denne knappen for å velge hvilke typer interessepunkter (POI) du vil se på kartet.

- 1. Trykk på **Show POI on map (vis POI på kartet)** i menyen Innstillinger.
- 2. Velg hvilke POI-kategorier du vil se på kartet.

Trykk på **Search (søk)** og bruk tastaturet til å søke etter et kategorinavn.

- 3. Velg om du vil at interessepunkter skal vises i 2D- eller 3Dvisningen av kartet.
- 4. Trykk på **Fullført**.

Interessepunkter vises på kartet som symboler.

## **Bytt kart**

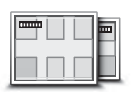

**Maps (kart)**

Trykk på denne knappen for å velge det kartet du ønsker å bruke for ruteplanlegging og navigasjon.

Selv om du kan lagre mer enn ett kart på enheten, kan du bare bruke ett kart av gangen for planlegging og navigasjon.

Trykk på denne knappen for å skifte fra det gjeldende kartet for å planlegge en rute i et annet land eller region.

**Merk:** Den første gangen du velger et nytt kart, kan det hende du må kople deg opp til din MyTomTom-konto og aktivere kartet.

## **Slå av stemmeveiledning / Slå på stemmeveiledning**

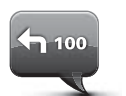

**Slå av stemmeveiledning**

Trykk på denne knappen for å slå av stemmeveiledning. Du vil ikke lenger høre talte ruteinstrukser, men du vil fortsatt høre informasjon som trafikkinformasjon og advarsler.

Stemmeveiledning slås også av hvis du trykker på **Turn off sound (slå av lyden)** i menyen Innstillinger.

**Merk:** Hvis du endrer stemmen i navigasjonsenheten, blir stemmeveiledningen automatisk slått på for den nye stemmen.

Trykk på denne knappen for å slå på stemmeveiledning og høre talte ruteinstrukser.

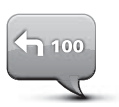

**Slå på stemmeveiledning**

**Viktig:** Hvis du selger bilen, bør du fjerne all personlig informasjon fra navigasjonsenheten først. Trykk på **Innstillinger** og deretter **Reset factory settings (tilbakestill til fabrikkinnstillingene)** for å fjerne personlig informasjon.

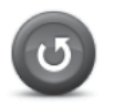

**Tilbakestille til fabrikkinnstillingene** Trykk på denne knappen for å slette alle dine personlige innstillinger og gjenopprette fabrikkinnstillingene i Mazdanavigasjonssystemet (NB1).

Dette er ikke en programvareoppdatering og vil ikke påvirke versjonen av programvaren som er installert i Mazdanavigasjonssystemet (NB1).

#### **Viktig: Denne funksjonen sletter alle dine personlige innstillinger!**

Hvis du ønsker å beholde dine personlige opplysninger og innstillinger, må du foreta en fullstendig sikkerhetskopiering av Mazda-navigasjonssystemet (NB1) før du tilbakestiller enheten. Du kan deretter gjenopprette alle dine personlige opplysninger og innstillinger etter å ha tilbakestilt enheten.

Dette omfatter ting som ditt hjemsted og favorittsteder, din personlige meny og dine POI-kategorier og POI-steder.

## **Om å få hjelp**

Trykk på **Hjelp** i Main (hoved)-menyen for å navigere til nødtjenestesentra og andre spesialisttienester.

Hvis du for eksempel er involvert i en bilulykke, kan du bruke Hjelp-menyen til å finne kontaktopplysninger for nærmeste sykehus, ringe dem med en telefon og oppgi din nøyaktige posisjon.

## **Bruke Hjelp for å ringe en lokal tjeneste**

Når du vil bruke Hjelp til å finne et tjenestesenter og navigere fra nåværende posisjon til senteret, gjør du følgende:

- 1. Trykk på skjermen for å vise Main (hoved)-menyen.
- 2. Trykk på **Hjelp**.
- 3. Trykk på **Drive to help (kjør til hjelp)**.
- 4. Velg hvilken tjeneste du ønsker, for eksempel nærmeste sykehus.
- 5. Velg en tjeneste fra listen, den nærmeste vises øverst på listen.

Navigasjonsenheten viser en beskrivelse av stedet.

6. Trykk på **Navigate there (naviger dit)** for å navigere deg til senteret med bil.

Navigasjonsenheten begynner å vise deg veien til reisemålet.

## **Alternativer på Hjelp-menyen**

**Merk:** I enkelte land er kanskje ikke informasjon tilgjengelig for alle tjenester.

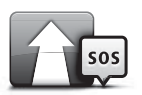

**Kjør etter hjelp**

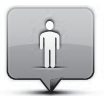

**Hvor er jeg?**

Trykk på denne knappen for å navigere til et tjenestesenter.

Trykk på GPS-knappen for å finne gjeldende plassering på kartet.

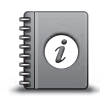

Trykk på denne knappen for å lese et utvalg av veiledninger, herunder en veiledning i førstehjelp.

#### **Safety and other guides (sikkerhet og andre guider)**

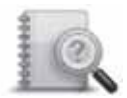

Trykk på denne knappen for å lese et utvalg av veiledninger for din navigasjonsenhet.

**Product manuals (produkthåndbøker)**

## **Om LIVE-tjenester**

Følgende LIVE-tjenester kan være tilgjengelige for din enhet. LIVE-tjenester er abonnementbaserte.

- HD Traffic
- Fotoboks
- Værmelding
- Lokalt søk
- QuickGPSfix™

**Merk:** LIVE-tjenester, eller en del av LIVE-tjenestene, er ikke tilgjengelig i noen land eller regioner, som for eksempel Australia, New Zealand og USA. Det er mulig du kan bruke LIVE-tjenestene når du reiser utenlands. Du finner mer informasjon om tilgjengelige tjenester på tomtom.com/services (se tomtom.com/services http://www.tomtom.com/services).

## **Sikkerhetsmerknad**

Noen TomTom-navigasjonsenheter inneholder en GSM/GPRS-modul som kan forstyrre elektriske apparater, som for eksempel pacemakere, høreapparater og flyteknisk utstyr.

Forstyrrelse av slike enheter kan sette din og andres helse og liv i fare.

Hvis din enhet har en GSM/GPRS-modul, må du ikke bruke den nær ubeskyttede elektriske enheter eller i områder der bruk av mobiltelefoner er forbudt, som på sykehus og i fly.

## **Aktivere LIVE-tjenester**

Når du mottar bilen må du aktivere LIVE-tjenestene på TomTom-navigasjonsenheten. Det er bare nødvendig å gjøre dette én gang.

Du aktiverer LIVE-tjenester ved å gjøre følgende:

- 1. Trykk på Activate LIVE i Main (hoved)-menyen.
- 2. Følg instruksene for å fornye eller forlenge abonnementet på LIVE-tjenestene ved behov.

Main (hoved)-menyen vises når aktiveringen er fullført. LIVE-tjenestene er nå klar for bruk.

## **Abonnementer på LIVE-tjenester**

#### **Kontrollere abonnementet på LIVE-tjenester**

Du kan til enhver tid sjekke status for abonnementet ditt. I Main (hoved)-menyen trykker du på **Tjenester** og deretter på **My Services (mine tjenester)**.

Navigasjonsenheten varsler deg også når abonnementet på LIVE-tjenester nærmer seg fornyelsesdatoen.

Du finner mer informasjon om abonnements- og betalingsbetingelser for LIVE-tjenester på tomtom.com/services (se tomtom.com/services – http://www.tomtom.com/services).

#### **Fornye abonnementet på LIVE-tjenester ved hjelp av enheten**

1. I Main (hoved)-menyen trykker du på **Tjenester** og deretter på **My Services (mine tjenester)**.

Gieldende status for LIVE-tienester vises.

2. Trykk på tjenesten du vil fornye.

Navigasjonsenheten bekrefter at du vil fornye abonnementet.

3. Trykk på **Yes (ja)**.

Forespørselen om fornyelse sendes til TomTom. Du betaler på nettet før eller senest den datoen som vises på navigasjonsenheten.

#### **Fornye abonnement på LIVE-tjenester ved bruk av TomTom Home.**

Du kan kjøpe LIVE-tjenester som forhåndsbetalt abonnement ved bruk av TomTom HOME som følger:

- 1. Start TomTom HOME på din datamaskin.
- 2. Sett MAP SD-kortet inn i kortleseren.
- 3. I TomTom HOME klikker du på **Add Traffic, Voices, Safety Cameras etc (legg til trafikk, stemmer, fotobokser osv.)**.
- 4. Klikk på **LIVE Services (LIVE-tjenester)**.

Deretter kan du velge mellom knipper med LIVE-tjenester tilgjengelig gjennom abonnement i nettbutikken.

Følg instruksene på skjermen eller bruk HOME Hjelp for å få mer informasjon.

For å kunne levere produkter og tjenester, som for eksempel nedlastbare kart og LIVEtjenester, til deg samt å tilby deg teknisk støtte, trenger TomTom å bruke personopplysninger om deg. TomTom overholder aktuell personvernlovgivning og beskytter dine personopplysninger mot misbruk. I tilfeller når TomTom trenger informasjon om hvor du befinner deg, vil vi be om tillatelse på forhånd, og du kan når som helst trekke tilbake tillatelsen. Ettersom en håndbok kun kan gi informasjon som er nøyaktig på utgivelsestidspunktet, kan du finne all aktuell og mer detaljert informasjon på http://www.tomtom.com/legal/privacy.

## **Om trafikkinformasjon**

Du kan motta trafikkinformasjon på to måter:

- TomTom HD Traffic
- Trafikkmeldingskanal (RDS-TMC) (Ikke tilgjengelig i alle land.)

Ved bruk av trafikkinformasjon kan navigasjonsenheten automatisk justere ruten for å minimere forsinkelser.

**Merk:** LIVE-tjenester, eller en del av LIVE-tjenestene, er ikke tilgjengelig i noen land eller regioner, som for eksempel Australia, New Zealand og USA. Det er mulig du kan bruke LIVE-tjenestene når du reiser utenlands. Du finner mer informasjon om tilgjengelige tjenester på tomtom.com/services (se tomtom.com/services http://www.tomtom.com/services).

## **Om TomTom HD Traffic**

TomTom HD Traffic er en unik TomTom-tjeneste som gir deg trafikkinformasjon i sanntid. Du finner mer informasjon om TomTom-tjenester på tomtom.com/services (se tomtom.com/ services – http://www.tomtom.com/services).

I kombinasjon med IQ Routes hjelper HD Traffic deg å planlegge den optimale ruten til reisemålet ved å ta hensyn til de rådende lokale trafikkforholdene.

Navigasjonsenheten mottar regelmessig informasjon om endringer i trafikkforholdene. Hvis det er trafikkork eller andre hendelser langs den gjeldende ruten, vil navigasjonsenheten tilby å planlegge på nytt for å prøve å unngå eventuelle forsinkelser.

## **Bruk av trafikkinformasjon**

Trafikksidestolpen vises på høyre side av kjørevisningen. Sidestolpen gir informasjon om trafikkforsinkelser mens du kjører ved bruk av glødende prikker som viser hvor trafikkhendelsene befinner seg på ruten.

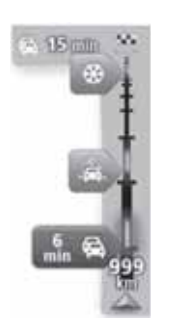

Øvre del av sidestolpen representerer reisemålet og viser den samlede tidsforsinkelsen på grunn av trafikkork og andre hendelser på ruten.

Den midterste delen av trafikksidestolpen viser enkeltstående trafikkhendelser i den rekkefølgen de oppstår langs ruten.

Den nederste delen av trafikksidestolpen representerer din nåværende posisjon og viser avstanden til neste hendelse på ruten.

For å gjøre trafikksidestolpen mer lesbar, vil enkelte hendelser kanskje ikke vises. Disse hendelsene vil alltid være av mindre betydning og bare føre til små forsinkelser.

Fargen på markørene, som vist nedenfor, gir deg øyeblikkelig indikasjon på hendelsestypen:

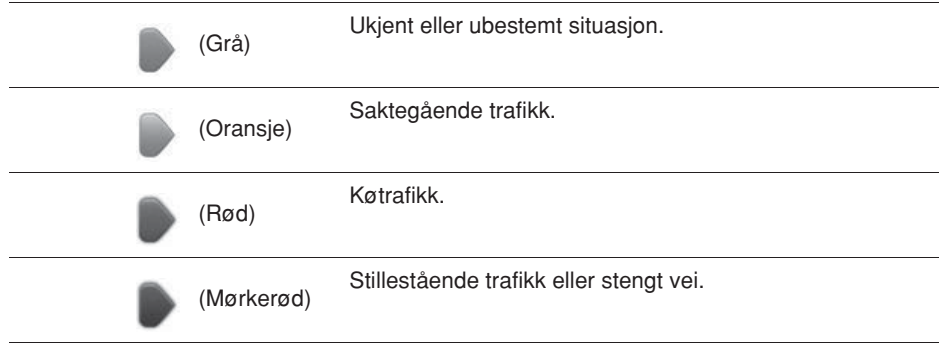

## **Fotobokser**

## **Viktig!**

**Viktig:** Hvis du hører pipetoner, men ikke ser noen melding på skjermen, er dette fordi du er i radiomodus og pipetonene kommer fra navigasjonsenheten. Pipetonene er varsellyder som gis av fotobokstjenesten for å varsle deg om en fotoboks.

## **Om fotobokser**

**Merk:** LIVE-tjenester, eller en del av LIVE-tjenestene, er ikke tilgjengelig i noen land eller regioner, som for eksempel Australia, New Zealand og USA. Det er mulig du kan bruke LIVE-tjenestene når du reiser utenlands. Du finner mer informasjon om tilgjengelige tjenester på tomtom.com/services (se tomtom.com/services http://www.tomtom.com/services).

Fotobokstjeneste varsler deg om følgende steder med fotobokser:

- Steder med fotobokser.
- Ulykkesutsatte steder.
- Steder med mobile fotobokser.
- Steder med fotobokser.
- Steder med bompengekamera.
- Steder med trafikklyskamera.

## **Fotoboksvarslinger**

Varsle for fotoboks er satt på AV som standard. Du kan endre innstillingen ved å trykke på **"Alert settings" (varselinnstillinger)** fotoboksmenyen.

Du varsles på tre måter:

- Enheten spiller av en varsellyd.
- Typen fotoboks og din avstand til stedet hvor kameraet befinner seg vises i kjørevisningen. Hvis det er rapportert en fartsgrense for fotoboksen, vises farten også i kjørevisningen.
- Plasseringen av fotoboksen vises på kartet.

**Merk:** For fotobokser som måler gjennomsnittshastighet, varsles du med en kombinasjon av ikoner og lyder på starten, midten og slutten av fartskontrollsonen.

## **Endre måten du blir varslet**

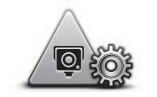

**Varselinnstillinger**

Du kan endre måten som navigasjonsenheten varsler deg om fotobokser ved å trykke på knappen **Alert settings (varselinnstillinger)**.

Du kan deretter stille inn hvor nært en fotoboks du ønsker å bli varslet og hvilken lydtype du ønsker å bruke.

Hvis du for eksempel ønsker å endre lyden som spilles av når du nærmer deg faste fotobokser, kan du gjøre følgende:

- 1. Trykk på **Tjenester** i Main (hoved)-menyen.
- 2. Om **Fotobokser**.
- 3. Trykk på **Alert settings (varselinnstillinger)**.

En liste over fotobokstypene vises. En høyttaler vises ved siden av fotobokstypene som har blitt innstilt for en varsling.

- 4. Trykk på **Fixed cameras (faste fotobokser)**.
- 5. Trykk på **NO (nei)** hvis du ikke ønsker å fjerne varslingen for faste fotobokser.
- 6. Angi i sekunder hvor lang tid før fotoboksen du ønsker å bli varslet. Trykk deretter på **Next (neste)**.
- 7. Trykk på den lyden du ønsker skal bli brukt til varslingen.

**Tips:** Trykk på **Silence (stillhet)** i trinn 7 ovenfor for å slå av varsellyden for en fotobokstype. Du vil fremdeles se en advarsel i kjørevisningen selv om du slår av varsellyden.

8. Trykk på **Fullført** for å lagre endringene.

## **Værmelding**

#### **Om vær**

**Merk:** Kun tilgjengelig på LIVE-enheter.

Værvarslingstjenesten til TomTom gir detaljerte værmeldinger og 5-dagers langtidsmeldinger for byer. Opplysningene leveres av lokale værvarslingstjenester og oppdateres hver time.

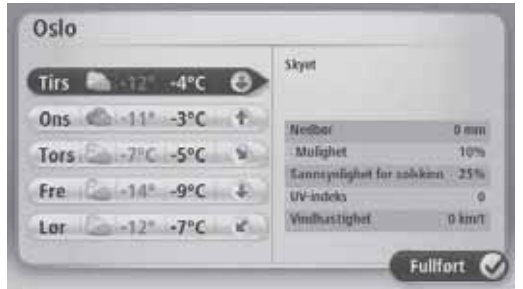

**Merk:** Du finner mer informasjon om tilgjengelige tjenester på tomtom.com/services.

#### **Be om en værmelding**

Når du vil ha en værmelding for et bestemt sted, for eksempel byen du skal reise til, gjør du følgende:

- 1. Trykk på **Tjenester** i Main (hoved)-menyen.
- 2. Trykk på **Vær**.
- 3. Trykk på **Weather near you (vær nær deg)** eller **Weather near destination (vær nær reisemålet)** for å gå direkte til et værmeldingssammendrag.
- 4. Trykk på **Weather near other location (vær nær annet reisemål)** for å velge sted ved å bruke, for eksempel, en adresse, Home (hjem), en favoritt eller et interessepunkt.

Et værsammendrag for dette stedet vises. Trykk på en ukedag for en detaljert værmelding.

## **Om TomTom HOME**

Ved bruk av TomTom HOME kan du registrere og styre navigasjonsenheten slik at den mottar gratis oppdateringer, og kjøpe nye tjenester. Det er en god idé å kople deg ofte til HOME, slik at du kan gjøre følgende:

- Laste ned gratis de aller siste kartene tilgjengelig for din enhet, hvis du kopler deg opp til TomTom HOME inne 60 dager etter å ha kjøpt enheten.
- Laste ned gratis oppdateringer for enheten, blant annet Map Share-oppdateringer og andre tjenester som følger med produktet.
- Legge nye ting til enheten, som for eksempel kart, stemmer og interessepunkter, samt kjøpe TomTom-tjenester og administrere dine abonnementer.
- Dele dine kartkorreksjoner og annet innhold med TomTom-fellesskapet.
- Foreta og gjenopprette sikkerhetskopier av din enhet.

Når du bruker HOME kan du få hjelp med det du gjør fra HOME Hjelp. Du kan også lese om de andre tingene som HOME kan gjøre for deg.

**Tips:** Vi anbefaler at du bruker en bredbåndsforbindelse til Internett når du kopler deg til HOME.

## **Installere TomTom HOME**

Fremgangsmåtene nedenfor henviser til Internet Explorer på Windows XP. Hvis du bruker en annen nettleser eller operativsystem, kan du besøke tomtom.com/support (se tomtom.com – http://www.tomtom.com) for å få mer informasjon.

For å installere TomTom HOME på din datamaskin, gjør følgende:

- 1. Koble datamaskinen til Internett.
- 2. Bruk lenken nedenfor for å laste ned den siste versjonen av TomTom HOME:

tomtom.com/home (se tomtom.com/home - http://www.tomtom.com/home)

- 3. Vi anbefaler at du laster ned filen på datamaskinen ved å klikke på **Save (lagre)**.
- 4. Når nedlastingen er fullført, kan du klikke på **Open (åpne)**.
- 5. Hvis du lukket vinduet Download complete (nedlasting fullført), må du finne filen **TomTomHOME2winlatest.exe** på datamaskinen og dobbeltklikke på den.
- 6. Hvis du får et sikkerhetsvarsel, klikker du på **Run (kjør)**.
- 7. Klikk deretter på **Next, (neste)** og deretter på **Install (installer)**. Installasjonen starter.
- 8. Når installasjonen er fullført, klikker du på **Finish (fullfør)**.

## **MyTomTom-konto**

For å laste ned innhold og tjenester ved bruk av TomTom HOME, behøver du en MyTomTom-konto. Du kan opprette en konto når du begynner å bruke TomTom HOME.

**Merk:** Hvis du har mer enn én TomTom-enhet, trenger du en separat MyTomTom-konto for hver av dem.

Hvis du har en MyTomTom-konto, kan du få tilgang til følgende fordeler på Internett med HOME eller fra MyTomTom-delen av tomtom.com:

- Tjenester klikk på **Tjenester** på TomTom-nettsiden for å abonnere på tjenester som sanntids trafikk- og fotoboksinformasjon.
- Nyhetsbrev klikk på **MyTomTom** etterfulgt av **Account details (kontoopplysninger)** på TomTom-nettstedet for å administrere abonnement på nyhetsbrev og språkinnstillinger for produktnyheter.
- Støtte klikk på **My Questions (mine spørsmål)** på TomTom-nettsiden for å finne og se på hele din historikk og all e-post-korrespondanse du har hatt med TomTom om supportsaker via nettsiden. Du kan dessuten oppdatere med ny informasjon.
- Bestillinger klikk på **My Orders (mine bestillinger)** på TomTom-nettsiden for å vise varer du har bestilt fra TomTom-nettsiden og bestillingshistorikken din.
- TomTom Map Share rapporter og last ned kartrettelser ved å bli med i Map Sharefellesskapet ved bruk av HOME. Da kan du dra nytte av å dele rapportering av kartproblemer, for eksempel manglende gater og feil kjøreanvisninger.
- Nedlastinger last ned gratiselementer ved bruk av TomTom HOME.

## **Oppdatere enheten**

Før du starter må du sørge for at du har en sikkerhetskopi av enheten eller MAP SD-kortet. Se Ta sikkerhetskopi av navigasjonsenheten for mer informasjon.

Du kan sjekke om det er oppdateringer for dine kart, tjenester og et helt spekter med andre gratiselementer eller elementer som du kan kjøpe. Instruksene nedenfor beskriver hvordan du oppdaterer TomTom-applikasjonen på enheten.

Gjør følgende for å se om det finnes en oppdatert versjon av applikasjonen:

- 1. Sett MAP SD-kortet inn i kortleseren som er koplet til datamaskinen.
- 2. Vent på at TomTom HOME starter.
- 3. Hvis HOME ikke automatisk ser etter oppdateringer, kan du klikke på **Update my device (oppdater min enhet)** i HOME-menyen.

**Merk:** hvis du vil installere en applikasjon du lastet ned tidligere, kan du klikke på **Add Traffic, Voices, Safety Cameras etc. > Items on my computer (legg til trafikk-, stemme-, fotoboks- osv. > elementer på datamaskinen).**

- 4. Hvis en ny applikasjon er tilgjengelig, vil den bli oppført på neste skjermbilde.
- 5. Sørg for å velge den nye applikasjonen og klikk deretter på **Download updates (last ned oppdateringer)**.

HOME laster ned de valgte elementene...

- 6. HOME installerer deretter de valgte elementene på MAP SD-kortet.
- 7. Klikk på **Fullført**.
- 8. Klikk på **Device > Disconnect Device (enhet > kople fra enhet)** i HOME-menyen. Deretter kan du fjerne kortet fra datamaskinen.

## **Oppdatere enheten med den nye applikasjonen**

Etter at den nye applikasjonsversjonen er satt på MAP SD-kortet, må du oppdatere navigasjonsenheten. Gjør følgende:

1. Sett SD-kortet inn i navigasjonsenheten og steng luken.

**Tips:** Ikke bruk kraft til å sette inn SD-kortet. Sørg for at etiketten på SD-kortet er synlig når kortet settes inn**.**

2. Drei tenningsnøkkelen til tilbehørsstillingen.

Radioen slås på, men motoren startes ikke.

3. Etter ca. 10 sekunder kan du trykke på **NAVI**-knappen for å se navigasjonsskjermbildet. Følgende skjermbilde skal vises:

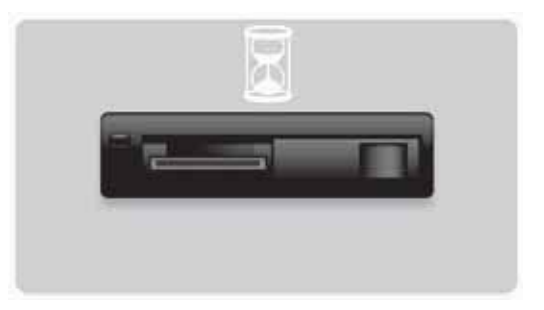

Etter omtrent 1 minutt skifter skjermen til følgende skjermbilde. Etter det gitte tidsrommet starter oppdateringen automatisk.

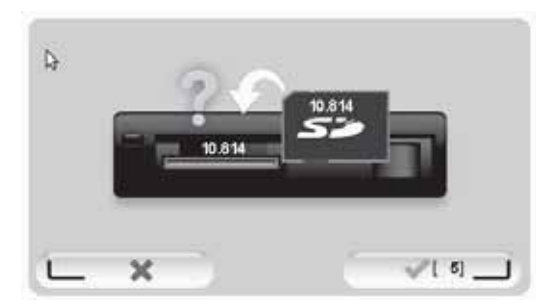

4. Trykk på **OK**-knappen.

Hvis knappen ikke trykkes før telleverket når null, starter oppgraderingen automatisk. Det neste skjermbildet viser fremdriften. Oppdateringen kan ta noen minutter.

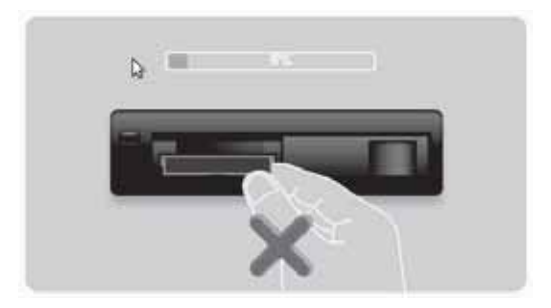

**Merk:** Mens oppdateringsprosessen foregår og den oransje lampen lyser

- må du IKKE ta ut sd-kortet
- må du IKKE slå av tenningen
- Hvis oppdateringsprosessen avbrytes, skal biltenningen slås av og prosessen startes på nytt.

Når oppdateringen er fullført, viser skjermen følgende bilde:

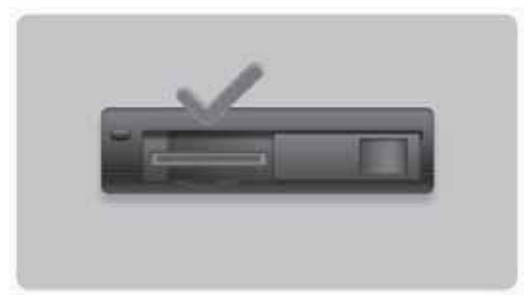

Navigasjonsenheten starter på nytt, eller du kan slå biltenningen av og på igjen.

## **Få hjelp til å bruke navigasjonsenheten**

Du kan få mer hjelp ved å gå til tomtom.com (se tomtom.com – http://www.tomtom.com) og klikke på **Support**.

**Status & information (status og informasjon)**

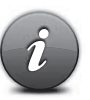

Trykk på denne knappen for å åpne menyen Status og informasjon.

**Status & information (status og informasjon)**

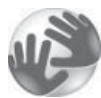

Trykk på denne knappen for å vise teknisk informasjon om enheten, som for eksempel enhetens serienummer og TomTom App-versjonen.

**Version information (versjonsinformasjon)**

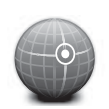

**GPS Status (GPS-status)**

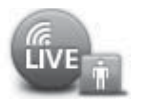

**My Services (mine tjenester)** Trykk på denne knappen for å se gjeldende status for GPS-mottak.

Trykk på denne knappen for å kontrollere status for dine abonnementer på TomTom-tjenester.

**Merk:** Kun tilgjengelig på LIVE-enheter.

## **Tillegg og copyright**

**Erklæring fra Federal Communications Commission (FCC) (USA)**

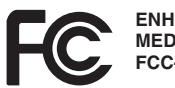

**ENHETEN ER I SAMSVAR MED DEL 15 VA FCC-REGLENE** 

Radio- og TV-forstyrrelse: Dette utstyret utstråler radiofrekvensenergi, og hvis det ikke brukes riktig – det vil si, i strengt samsvar med instruksene i denne håndboken – kan det forårsake forstyrrelse av radiokommunikasjon og TV-mottak.

Enheten er blitt testet og funnet å være i samsvar med grensen for en klasse B digital enheten, i henhold til del 15 i FCC-reglene. Disse grensene er utformet for å gi rimelig beskyttelse mot sjenerende forstyrrelse fra utstyr montert i en bolig. Dette utstyret genererer, bruker og kan utstråle radiofrekvensenergi, og hvis det ikke er montert og brukes i samsvar med instruksene, kan det forårsake sjenerende forstyrrelse av radiokommunikasjon.

Det finnes imidlertid ingen garanti for at forstyrrelse ikke vil finne sted i en bestemt installasjon. Hvis dette utstyret faktisk forårsaker sjenerende forstyrrelse av radio- eller TVmottak, som kan fastslås ved å slå utstyret av og på, anbefales brukeren å prøve å utbedre forstyrrelsen ved å ta ett eller flere av følgende tiltak:

- Reorienter eller flytt mottakerantennen.
- Øk avstanden mellom utstyret og mottakeren.
- Kople utstyret til en kontakt i en annen krets enn den mottakeren er koplet til.
- Rådfør deg med en erfaren radio-/TV-tekniker for å få hjelp.

Endringer eller modifikasjoner som ikke uttrykkelig er godkjent av parten som er ansvarlig for konformitet kan gjøre brukerens rett til å bruke utstyret ugyldig.

#### **Viktig!**

Dette utstyret ble testet for samsvar med FCC-reglene under forhold som omfattet bruk av skjermede kabler og kontakter mellom det og tilbehøret. Det er viktig at du bruker skjermede kabler og kontakter for å redusere muligheten for å forårsake forstyrrelser for radio og TV. Skjermede kabler, som egner seg for produktspekteret, kan kjøpes fra en autorisert forhandler. Hvis brukeren modifiserer utstyret eller dets tilbehør på noen måte, og disse modifikasjonene ikke er godkjent av TomTom, kan FCC trekke tilbake brukerens rett til å bruke utstyret. For kunder i USA kan dette heftet, som er utarbeidet av Federal Communications Commission, være til hjelp: "How to Identify and Resolve Radio-TV Interference Problems". Heftet kan bestilles fra US Government Printing Office, Washington, DC 20402. Artikkelnr. 004-000-00345-4.

#### **Testet for å være i samsvar med FCC-standardene for hjemme- eller kontorbruk**

Denne enheten er i samsvar med del 15 av FCC-reglene. Bruk av enheten er underlagt følgende to betingelser:

1. Dette utstyret må ikke forårsake skadelige forstyrrelser.

2. Enheten må tolerere eventuell interferens forårsaket av annet utstyr, inkludert interferens som kan forårsake uønsket drift.

#### **Ansvarlig part i Nord-Amerika**

TomTom, Inc., 150 Baker Avenue Extension, Concord, MA 01742 Tlf.: 866 486-6866 alternativt 1 (1-866-4-TomTom)

Nødanrop kan ikke gjøres med denne enheten. **(Australia/New Zealand)**

#### **CE-merking (EU)**

Dette utstyret er i samsvar med kravene til CE-merking når det brukes i et bolig-, bedrifts-, kjøretøy- eller lett industrimiljø, og innfrir alle de aktuelle bestemmelsene i den relevante lovgivningen i EU.

# CE0682

#### **R&TTE-direktiv (EU)**

TomTom erklærer herved at personlige navigasjonsenheter og tilbehør fra TomTom er i overensstemmelse med de vesentlige kravene og andre relevante bestemmelser i EUdirektivet 1999/5/EC. Samsvarserklæringen finner du her: **www.tomtom.com/legal**.

#### **Tilkoplede nettverk (EU, USA)**

Enheter som har en GSM-modul er beregnet på tilkopling til følgende nettverk: GSM/GPRS 900/1800

#### **Eksponeringsgrenser (EU/Aus/NZ – LIVE-produkt)**

Denne enheten er i samsvar med strålingseksponeringsgrensene som er bestemt for ukontrollerte miljøer. For å unngå muligheten for å overskride eksponeringsgrensene for radiofrekvenser, må mennesker ikke være nærmer antennen enn 20 cm under normal bruk.

**Navn på modeller** 1MI00; 1MI01; 1MI011

## **Copyright-kunngjøringer**

© 2011 TomTom N.V., Nederland. TomTom® og "to hender"-logoen, blant andre, er varemerker som eies av TomTom N.V. eller et av dets datterselskaper. Se tomtom.com/legal (se tomtom.com/legal – http://www.tomtom.com/legal) for garantier samt sluttbrukerlisensavtaler som gjelder dette produktet, som endres fra tid til annen.

Ordnance Survey © Crown Copyright Lisensnummer 100026920. Datakilde © 2011 TomTom Med enerett.

Noen bilder er tatt fra NASAs Earth Observatory.

Formålet til NASAs Earth Observatory er å gi fritt tilgjengelig utgivelser på Internett der publikum kan skaffe seg nye satellittbilder og vitenskapelig informasjon om vår planet. Fokus er på endring av jordens klima og miljø: earthobservatory.nasa.gov (earthobservatory.nasa.gov - http://earthobservatory.nasa.gov)

Linotype, Frutiger og Univers er varemerker tilhørende Linotype GmbH registrert ved U.S. Patent and Trademark Office og kan være registrert i visse andre jurisdiksjoner. MHei er et varemerke tilhørende The Monotype Corporation og kan være registrert i visse andre jurisdiksjoner.

Copyright © 2001-2010 VoiceBox Technologies, Inc. Registrert ved U.S. Patent and Trademark Office. Med enerett.

Copyright © 2002-2011 Nuance Communications, Inc. Med enerett. Nuance® er et registrert varemerke tilhørende Nuance Communications, Inc. og brukes her under lisens. SVOX er et registrert varemerke tilhørende SVOX AG og brukes her under lisens.

Copyright © 1996 - 2009, Daniel Stenberg, <daniel@haxx.se>. Med enerett.

Copyright © 1998, 1999, 2000 Thai Open Source Software Center Ltd og Clark Cooper Copyright © 2001, 2002, 2003, 2004, 2005, 2006 Expat maintainers.

Copyright © 1998-2003 Daniel Veillard. Med enerett.

Copyright © 1995-1998 Eric Young (eay@cryptsoft.com). Med enerett.

Copyright © 1998 Red Hat Software

Copyright © 1991-2, RSA Data Security, Inc. Opprettet 1991. Med enerett.

Copyright © 2002, Xiph.org Foundation

Programvaren i dette produktet inneholder programvare som er lisensiert i henhold til GNU General Public License, versjon 2 (GPL v2), GNU LESSER General Public License, versjon 2.0 (LPGL v2) og GNU LESSER General Public License, versjon 2.1 (LGPL v2.1). Disse programvarene er opphavsrettbeskyttet av flere enkeltpersoner.

Du kan se vilkårene for GPL v2, LGPL v2 eller LPGL v2.1, som tilfellet måtte være, på http://www.gnu.org/licenses/old-licenses/gpl-2.0.html,

http://www.gnu.org/licenses/old-licenses/lgpl-2.0.html og

http://www.gnu.org/licenses/old-licenses/lgpl-2.1.html. GPL/LGPL-programvaren distribueres med håp om at den vil være til nytte, men UTEN NOEN FORM FOR GARANTI, selv uten underforstått garanti om SALGBARHET eller EGNETHET FOR ET BESTEMT FORMÅL. Du kan få den fullstendige korresponderende kildekoden fra oss i en periode på minst tre (3) år fra levering av produktet. På anmodning vil TOMTOM sende deg en CD med den korresponderende kildekoden. Videre inneholder programvaren i dette produktet programvare fra frie kilder (i tillegg til programvare lisensiert under GPLv2, LPGLv2 og LGPLv2.1) som er lisensiert i samsvar med BSD-lisensen, MIT-lisensen og zlib/libpnglisensen.

Produktet omfatter programvare som er utviklet av OpenSSL Project for bruk i OpenSSL Toolkit. (http://www.openssl.org/). Videre inneholder produktet følgende programvare fra tredjeparter: Blowfish (Blowfish-krypteringsalgoritmen), ClipUtils (Cohen-Sutherlandalgoritmen for linjeklipping), CoRDiC (Coordinate Rotation Digital Computer), Coroutine, MD5 (MD5-meldingssammendragalgoritmen) og Ogg-Vorbis (Tremor-variabel).

Besøk www.tomtom.com/legal. hvis du trenger mer informasjon.

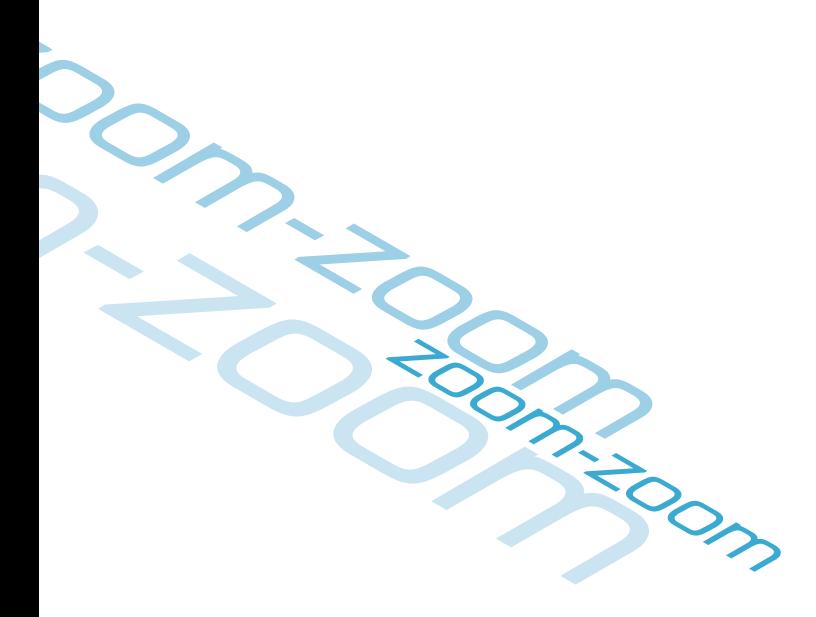

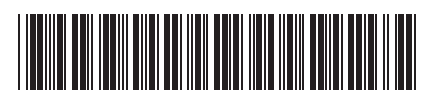